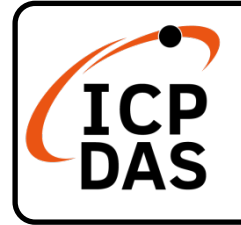

## **EC2-P32 series Quick Start**

## **Packing List**

In addition to this guide, the package includes the following items:

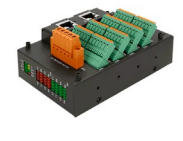

EC2-P32

## **Technical Support**

[service@icpdas.com](mailto:service@icpdas.com) [www.icpdas.com](http://www.icpdas.com/)

### **Resources**

How to search for ESI, manuals and spec information on ICP DAS website.

• For Mobile Web

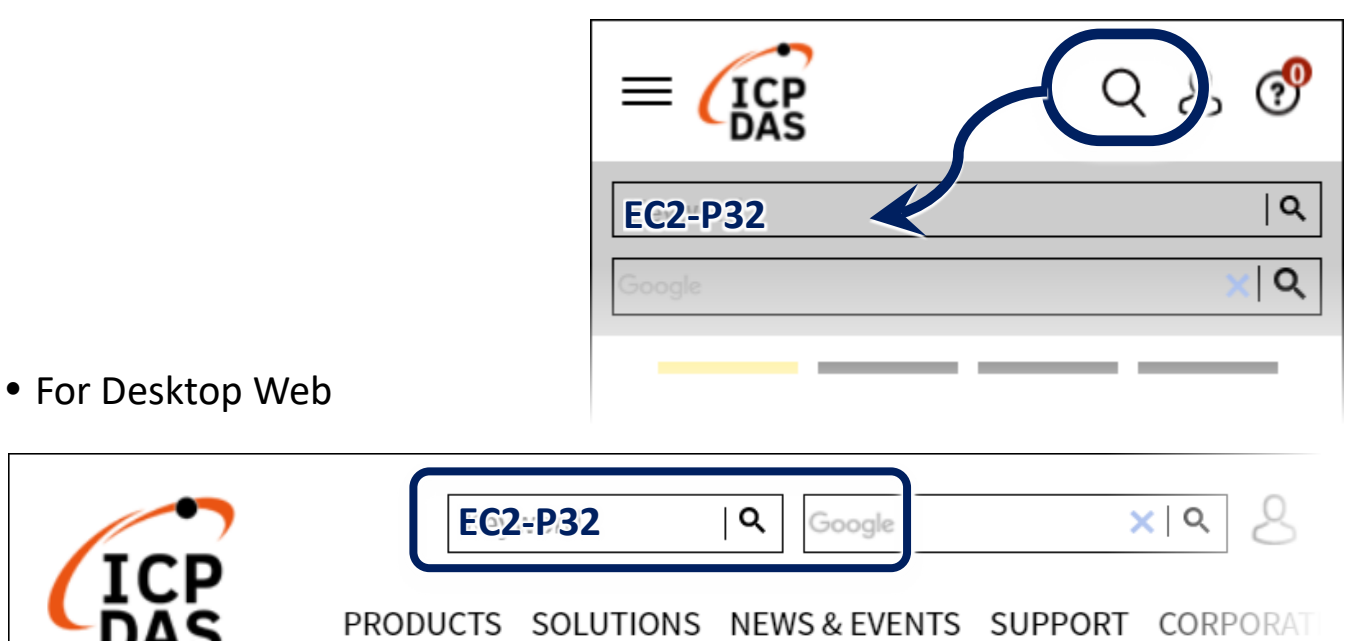

## **Related Information**

For more detailed information related to the manual, hardware manual:

<http://www.icpdas.com/en/download/index.php?model=EC2-P32>

# **1 Connecting the Power and Host**

#### **※Switch on module and connect it to an EtherCAT network**

## **A** NOTE:

**Attaching an ESC directly to an office network will result in network flooding, since the ESC will reflect any frame – especially broadcast frames – back into the network (broadcast storm).**

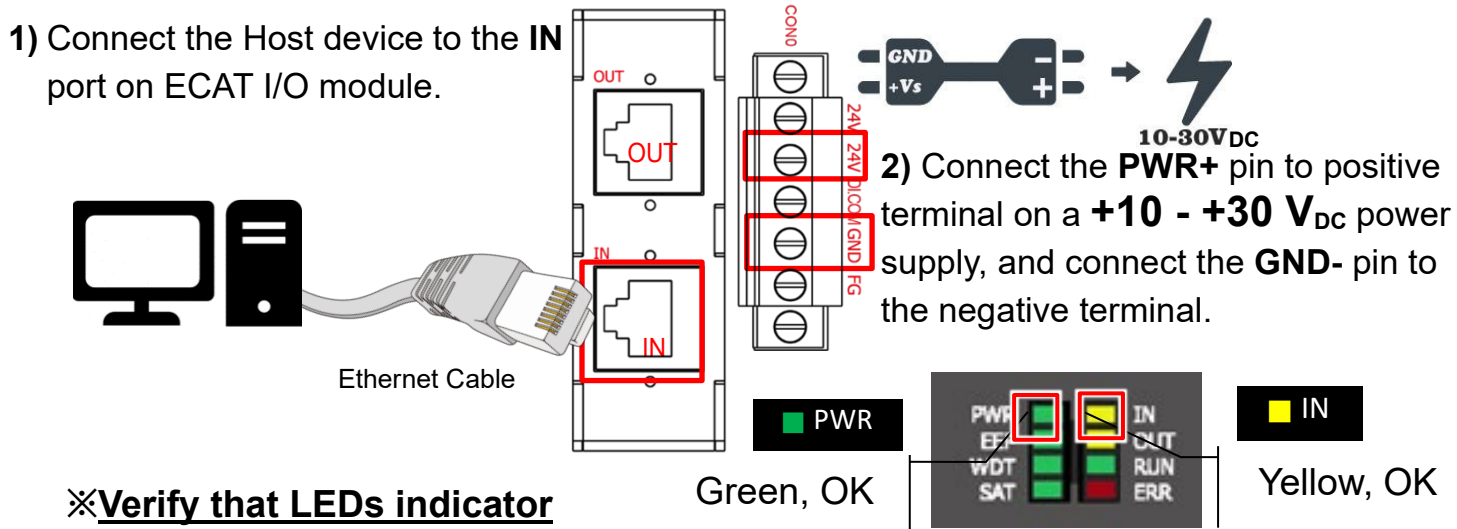

## **2 Search Modules**

#### **Download and Unzip file to get ESI file**

The latest ESI file (**ECx-DIO….xml**) can be downloaded from website at

#### **[ECx-DIO\\_ESI\\_XML.z](https://www.icpdas.com/tw/download/file.php?num=18279)ip**

Unzip the **"ECx-DIO….zip"** to get the **"ECx-DIO….xml"** ESI file(XML format)

#### **Install the ESI file**

Copy the **"ECx-DIO….xml"** file to the Master Tools installation folder, as indicated in the table below.

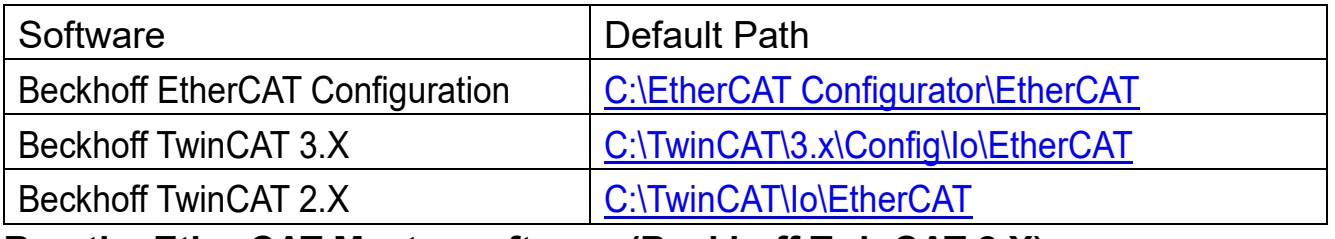

#### **Run the EtherCAT Master software (Beckhoff TwinCAT 2.X)**

Switch on power and execute the TwinCAT System Manager (Config mode)

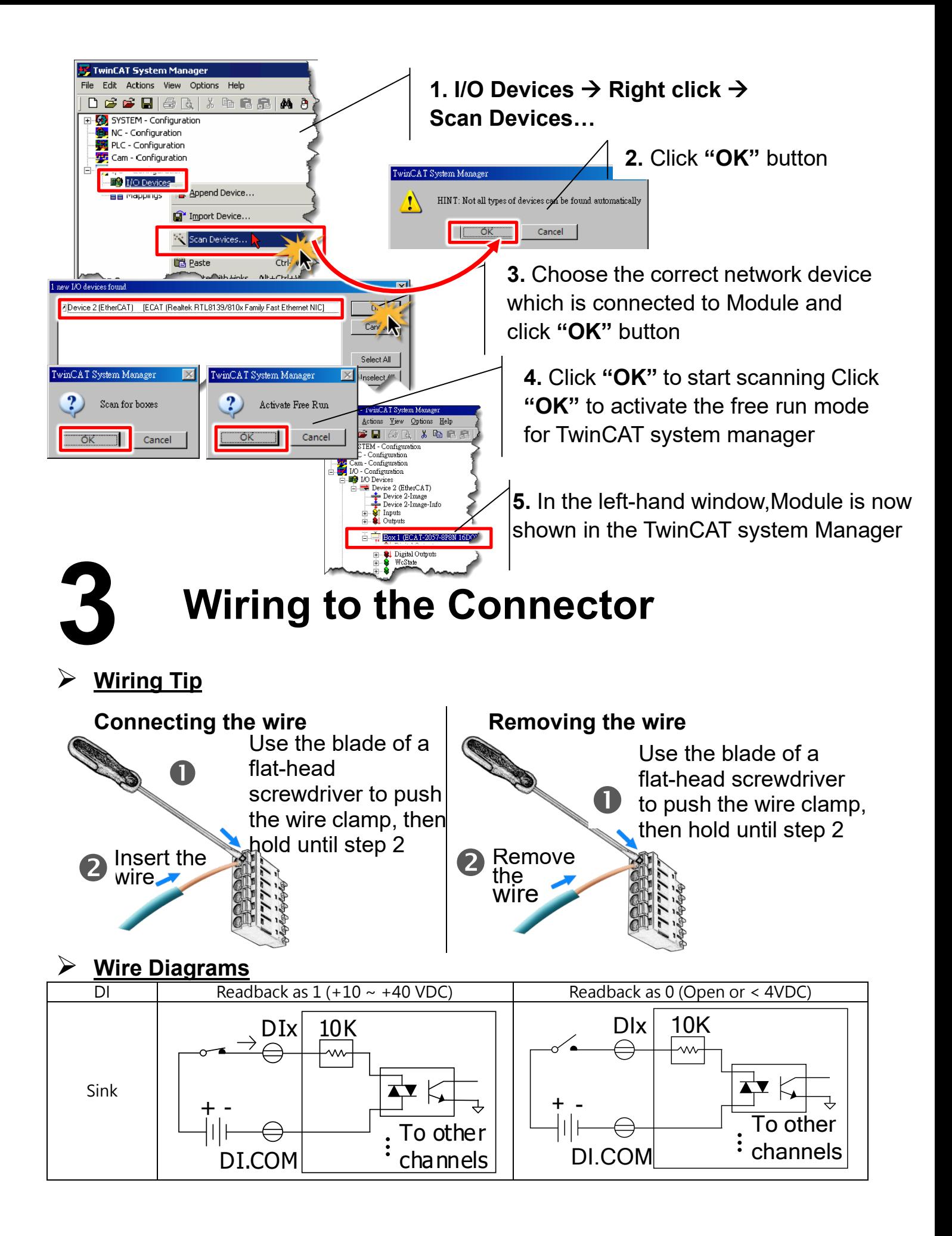

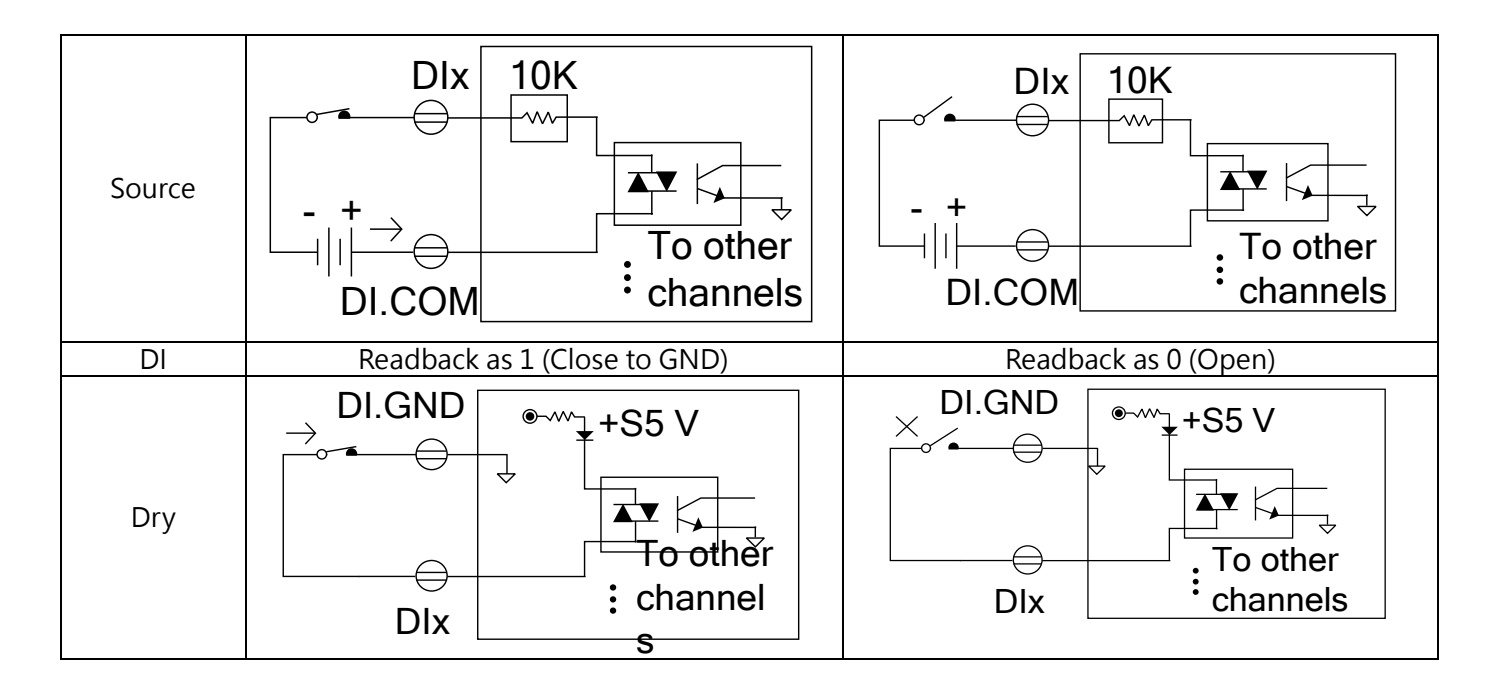

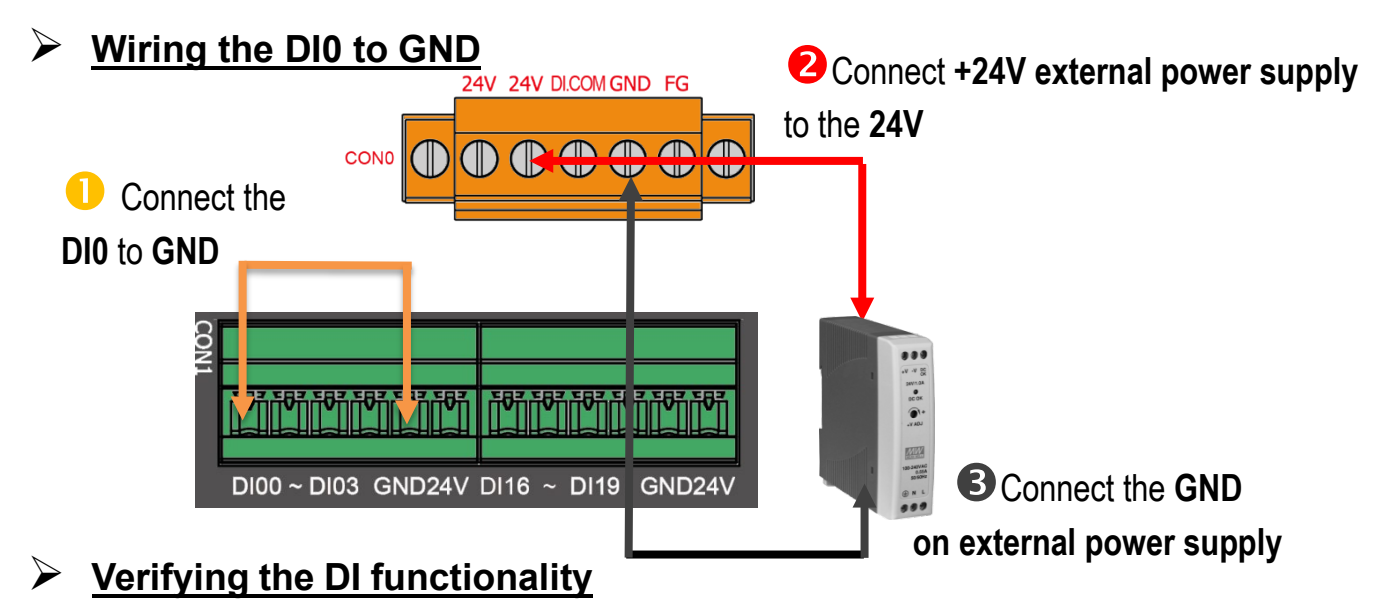

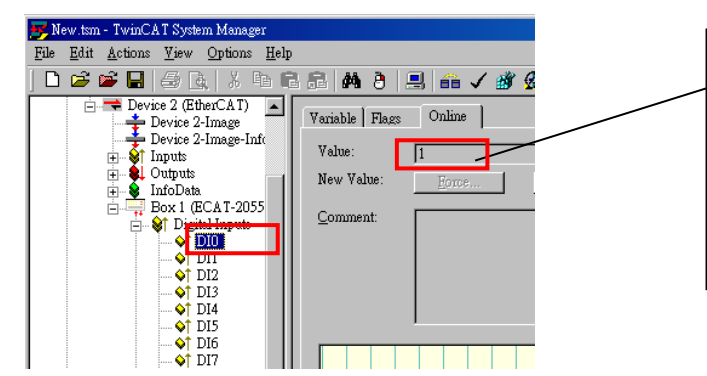

In the left-hand of the window, click DI0. In the right-hand of the windows, click the online. Check Value is 1.